# **Como utilizar o Smart Alert e o Real Estate Tracking?**

O **Smart Alert** é uma funcionalidade exclusiva do eGO Real Estate, desenvolvida para dar uma vantagem estratégica aos mediadores imobiliários.

..................................................................................................................................................................

**NOTA:** Esta é uma funcionalidade que está englobada no **Email Marketing Plus**. Valide junto do seu gestor de pós-venda se tem esta funcionalidade ativa.

**1.** O **Smart Alert** é uma nota visual que poderá encontrar junto do contacto,

sempre que este tem uma interação no seu site imobiliário.

Deste modo saberá sempre quando é o seu potencial cliente andou a ver imóveis no seu site imobiliário;

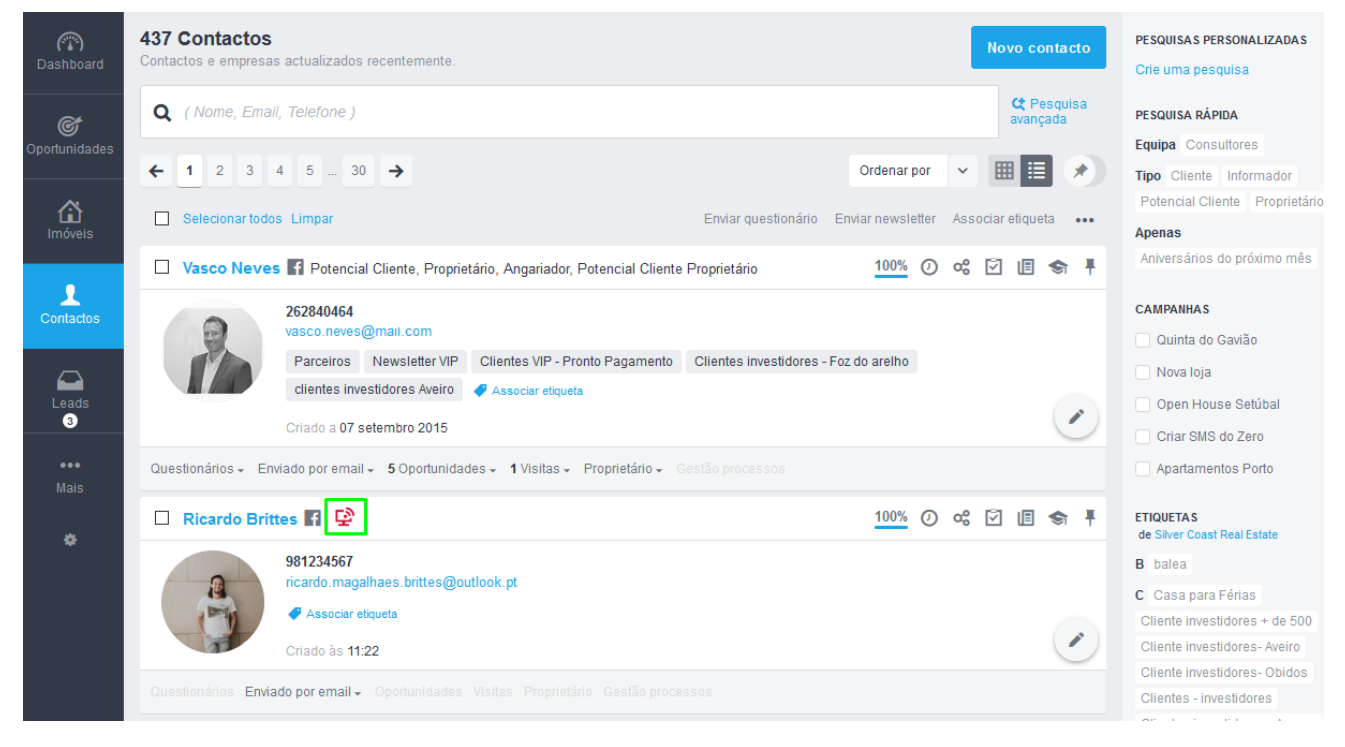

Para que o **Smart Alert**  $\Box$  funcione, é necessário que exista uma interação por parte do cliente, neste caso será através do envio de uma newsletter. Este será o ponto de partida para que o tracking (acompanhamento) virtual do seu cliente seja ativado.

Para criar e enviar newsletters de imóveis consulte o tutorial: Como criar e enviar [newsletters de imóveis?](https://academia.egorealestate.com/marketing-digital/como-criar-e-enviar-newsletters-de-imoveis/)

**2.** Vamos ver o seguinte exemplo:

Aceda ao separador '**Contactos**', verá que o contacto **Nilton Santos** não tem o indicador do **Smart Alert ativo**;

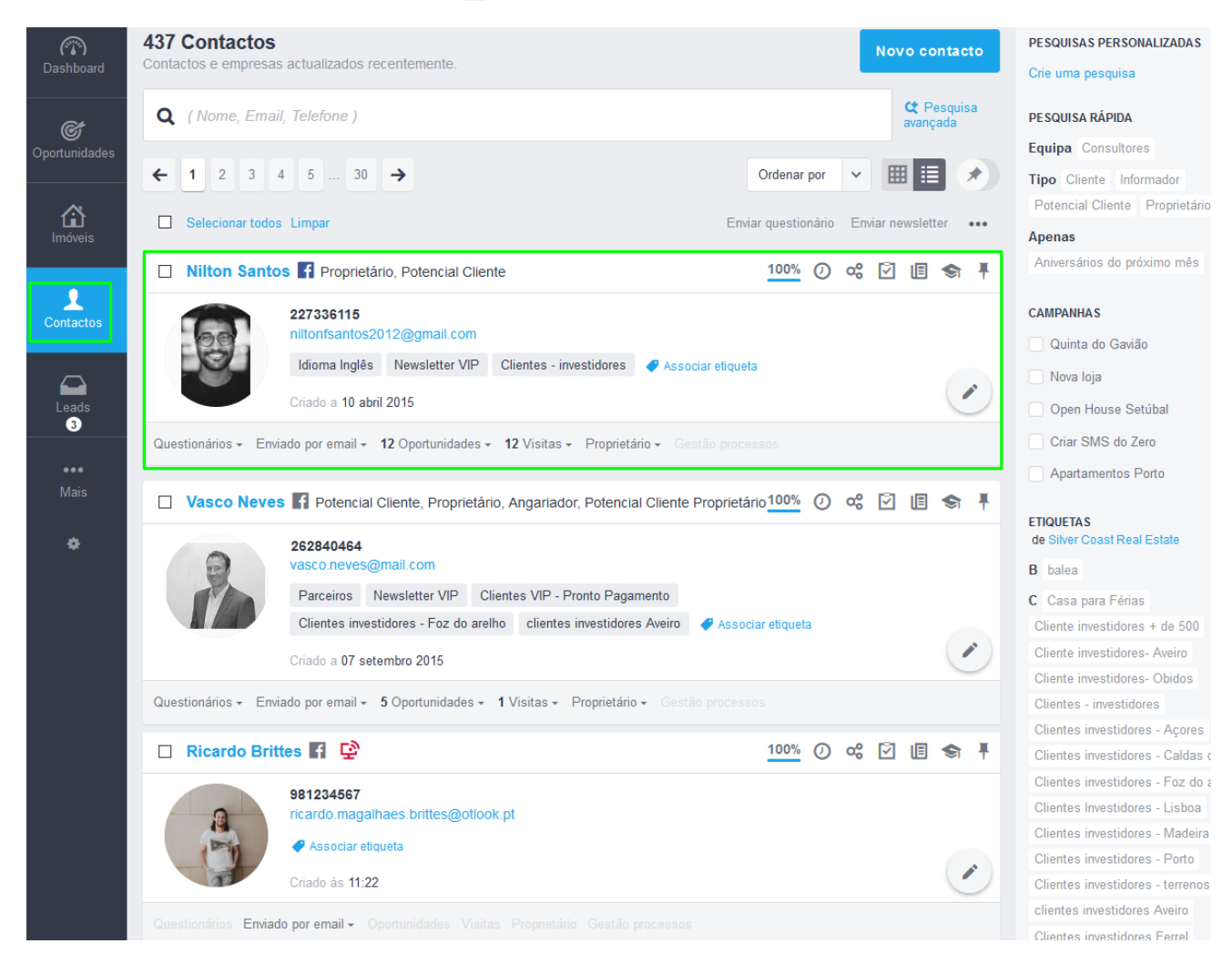

## **3.** O próximo passo será enviar uma newsletter a este contacto;

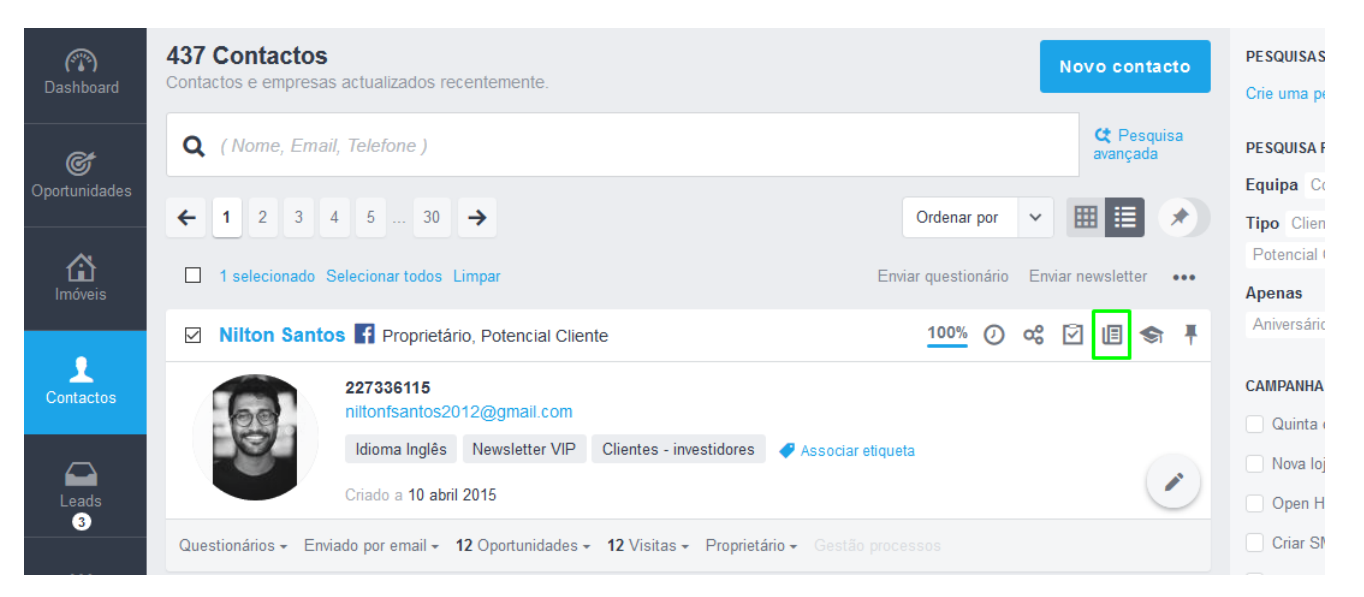

**4.** Selecione qual newsletter que pretende enviar. Neste caso vamos enviar a newsletter **Oportunidades de Verão**. Clique em '**Enviar**';

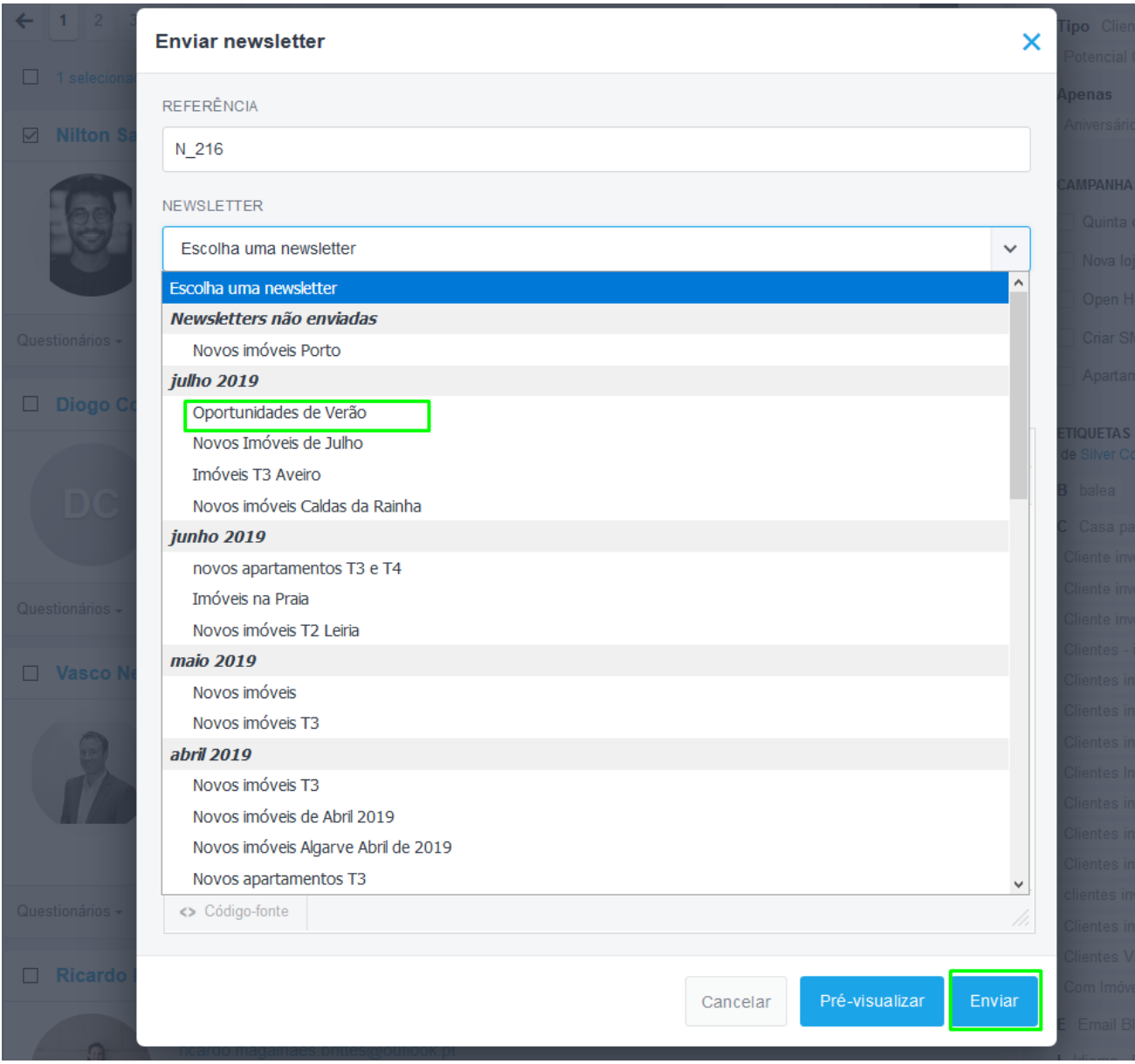

A newsletter deverá chegar dentro dos próximos 20 minutos à caixa de correio do **Nilton Santos**.

**5.** O email com a newsletter que enviámos já chegou à caixa de email do Nilton;

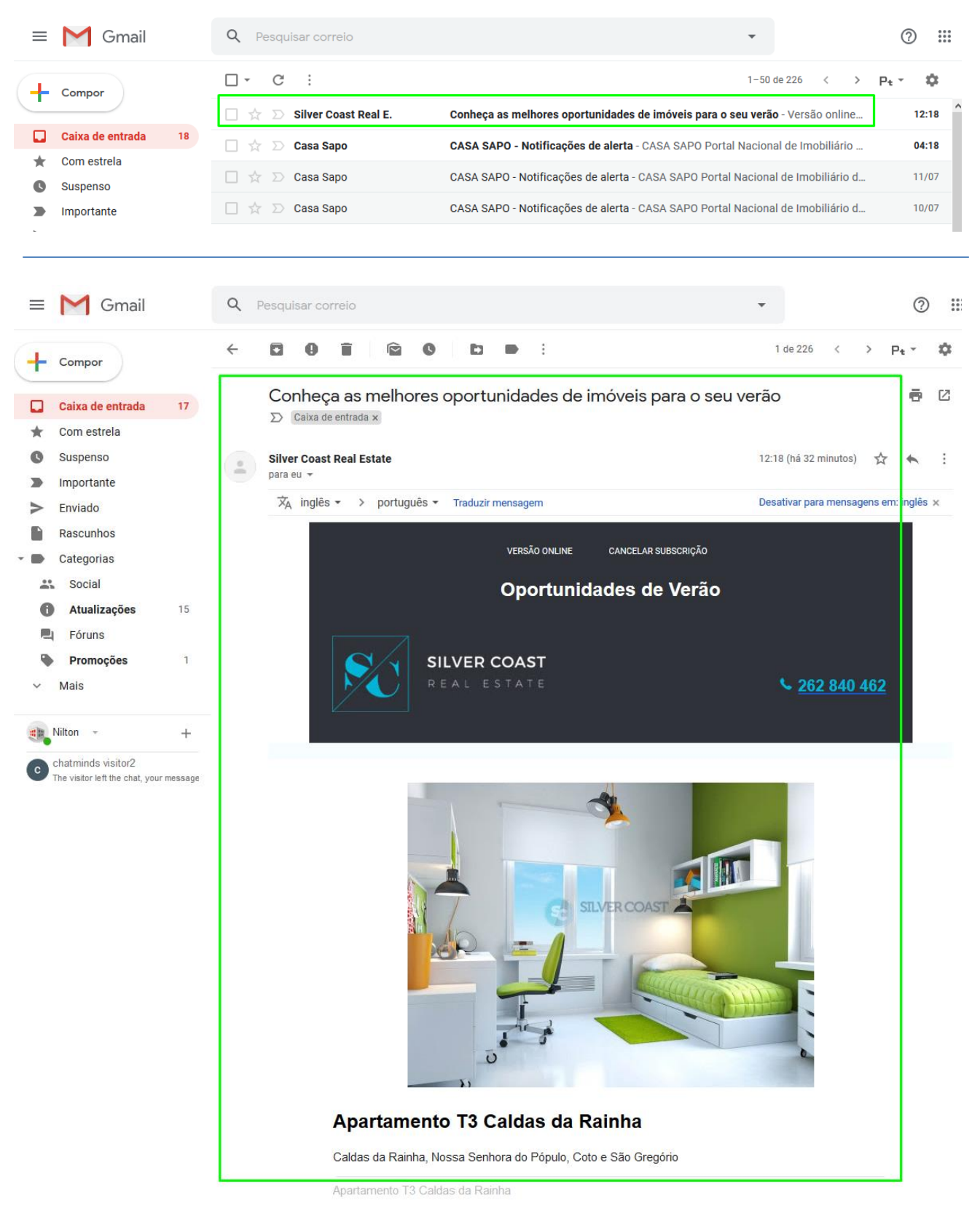

**6.** Agora ao interagirem com a newsletter – que os direcionará para o site imobiliário da sua agência, vão despoletar a ativação do Smart Alert;

Esse alerta ficará visível por 72 horas em cada um dos contactos, ep oderá ser verificado no separador '**Contactos**' do seu eGO Real Estate, e poderá utilizar esta informação como vantagem competitiva e agendar o seu contacto de um modo mais personalizado.

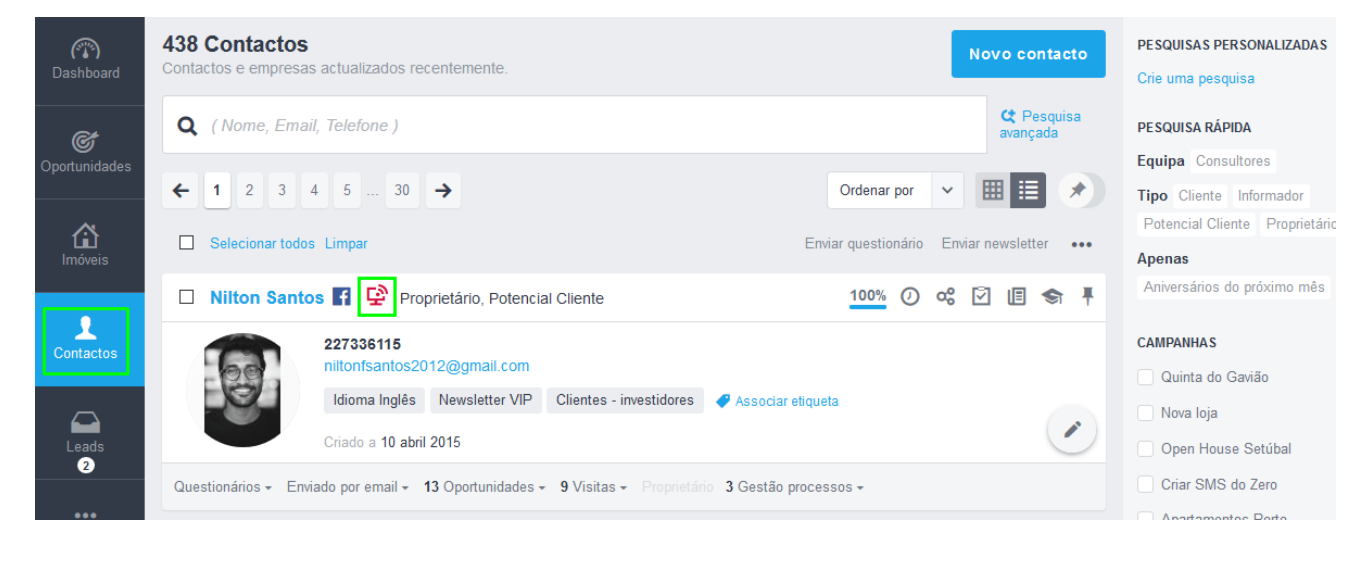

**7.** Será criada uma nota automática com a indicação de que o cliente esteve a visualizar o seu site imobiliário.

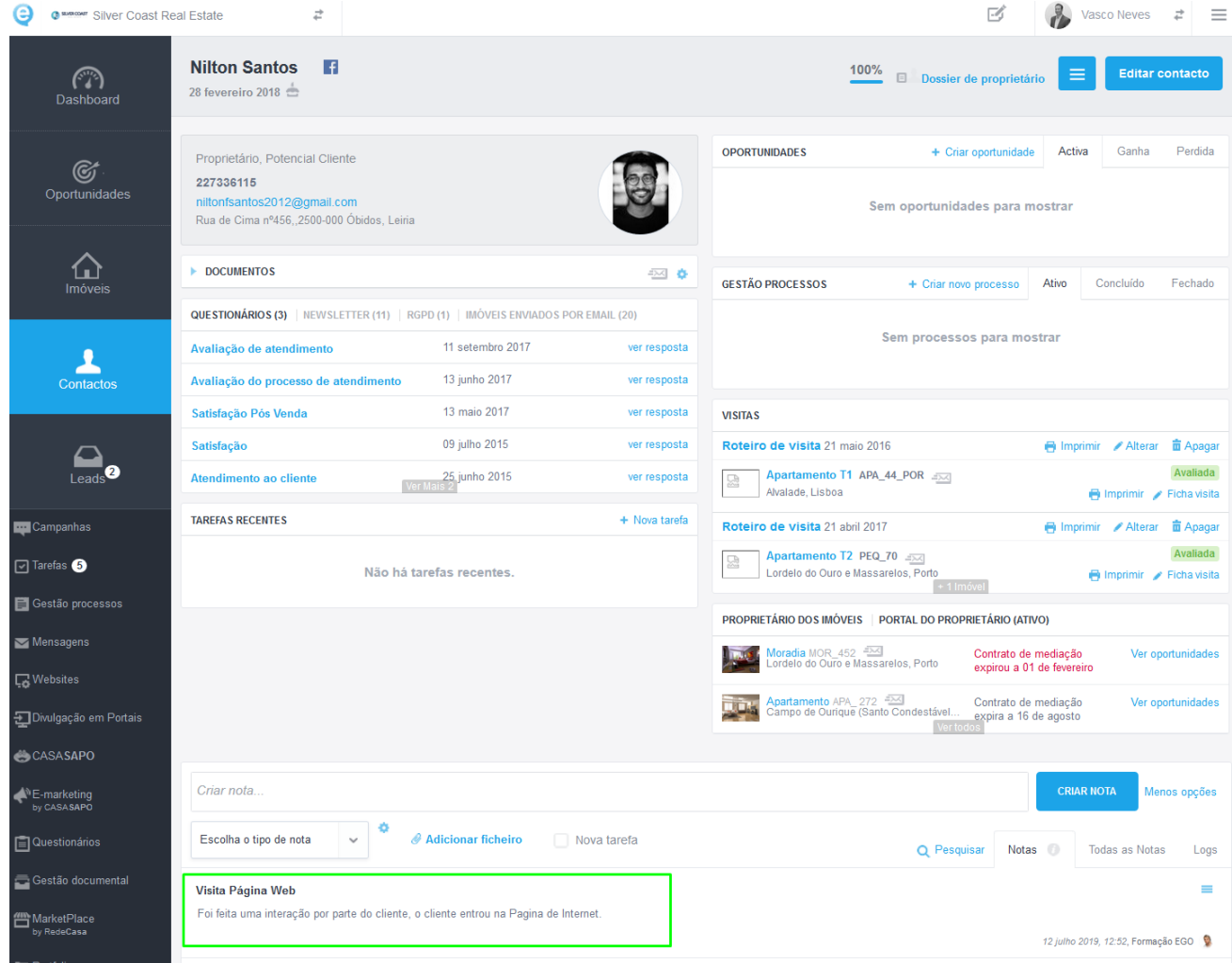

**8.** Para ver as estatísticas da newsletter que enviou bastará aceder ao Separador '**Newsletters**' e selecione '**Detalhes**';

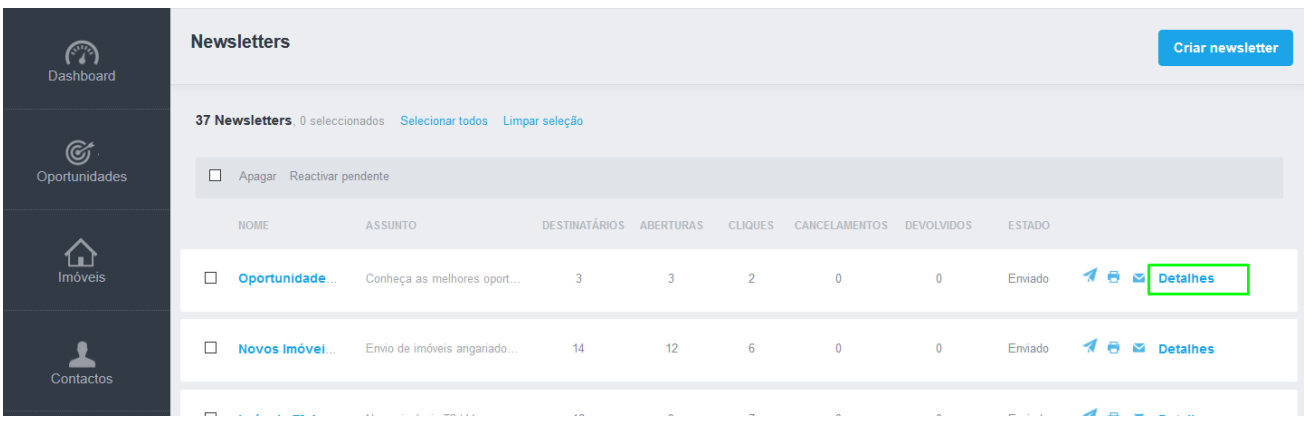

**9.** Aqui poderá consultar um conjunto de estatísticas relativas à newsletter enviada;

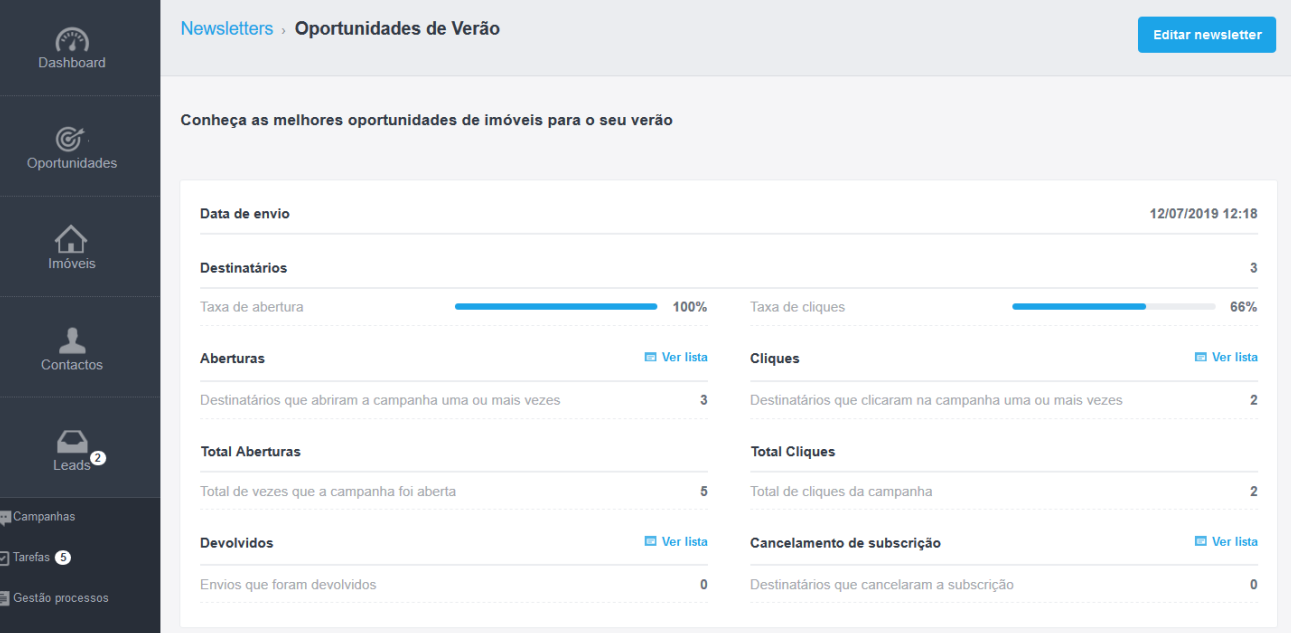

## Poderá ver a **data e hora de envio**, para **quantos destinatários** seguiu a newsletter.

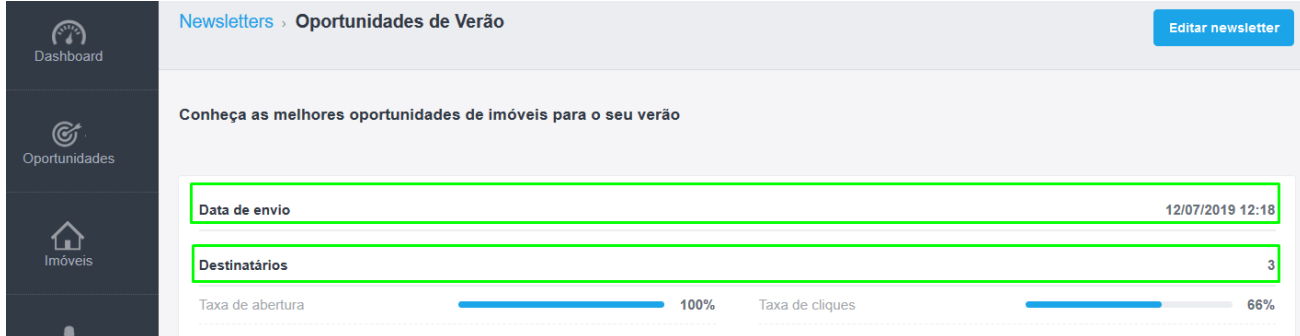

#### **10.**Poderá também consultar dados referentes às **Aberturas da Newsletter** e aos **Cliques nessa Newsletter**;

Consulte o **nº de Aberturas** e o **nº de Cliques**.

Se quiser saber quem foram os contactos que realizaram essas ações basta clicar no botão '**Ver lista**' (aberturas ou cliques), onde será feito um filtro pelos contactos que abriram / clicaram na sua newsletter.

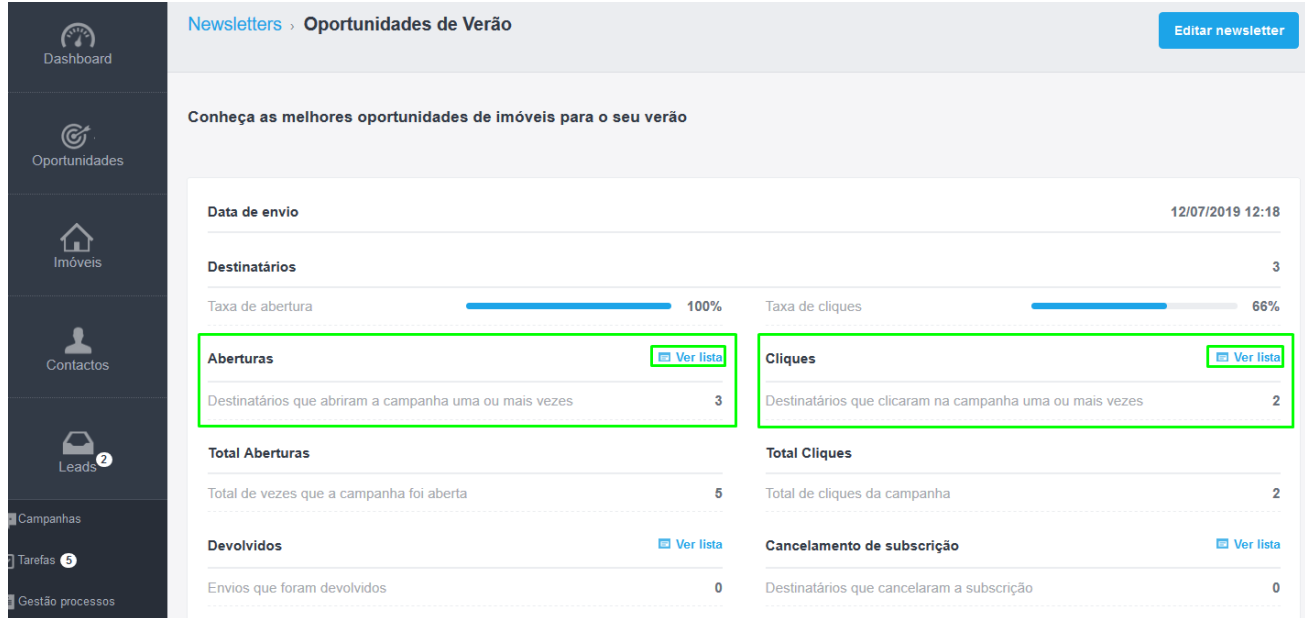

## **Listagem de aberturas**

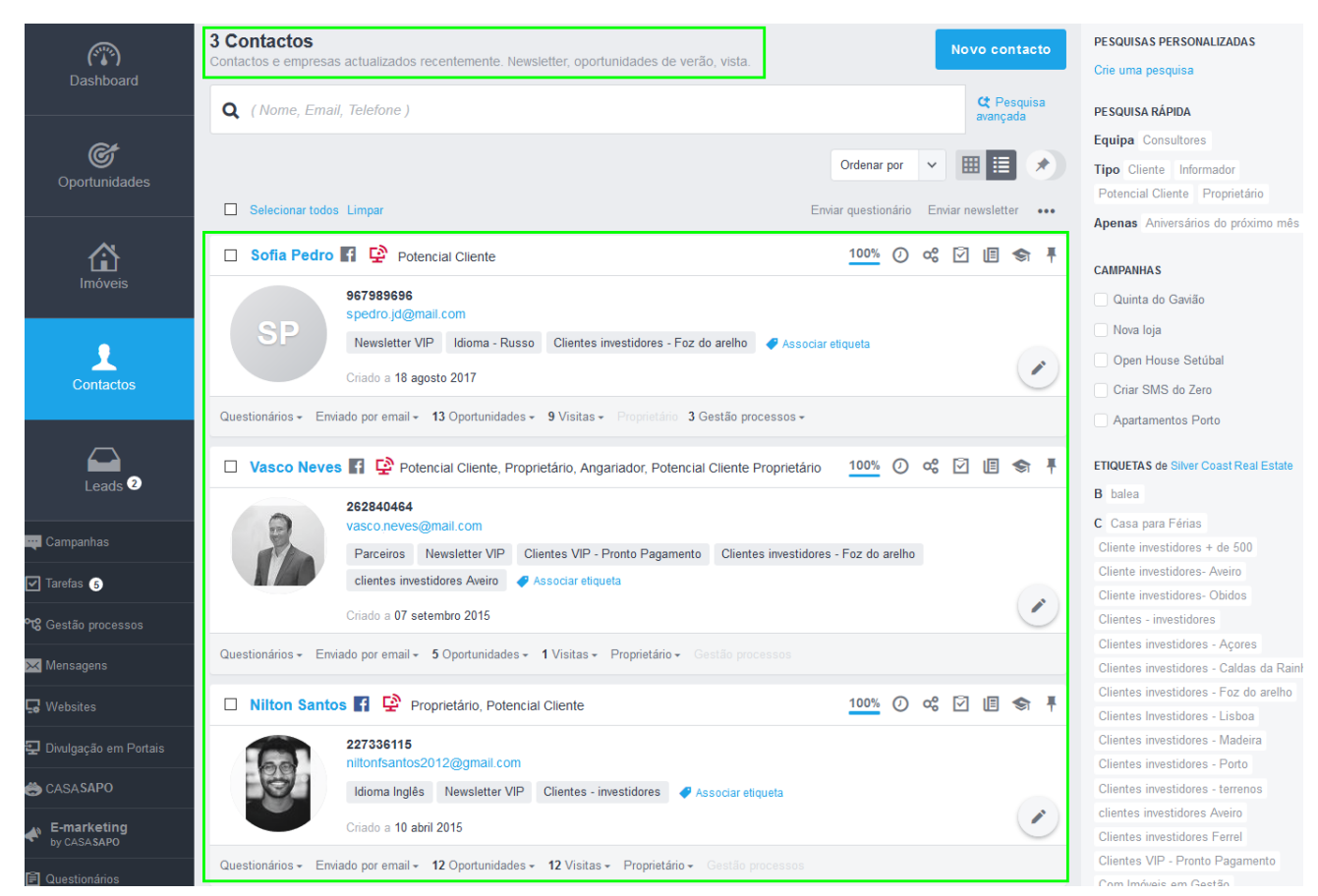

## **Listagem de cliques**

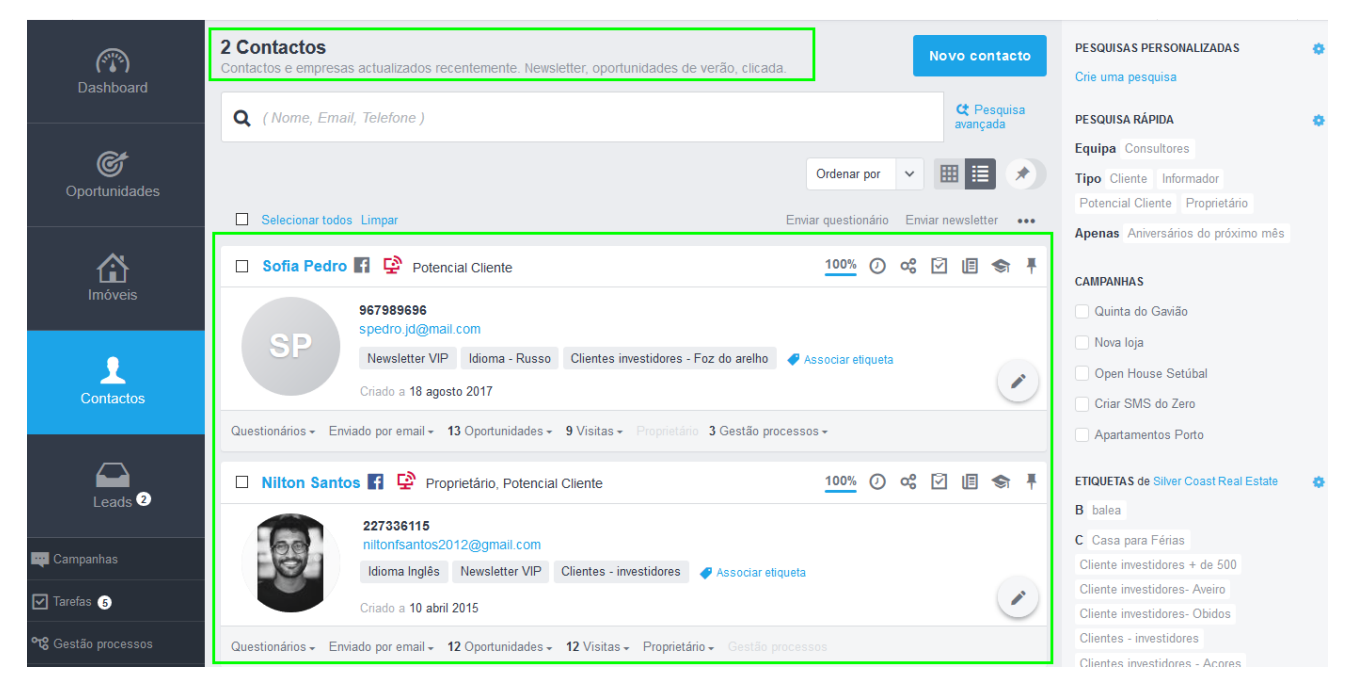

**11.**É também possível ver o número e a listagem de **Email Devolvidos** e de destinatários que **cancelaram a Subscrição** da newsletter.

**NOTA:** Quanto menor forem estes números melhor.

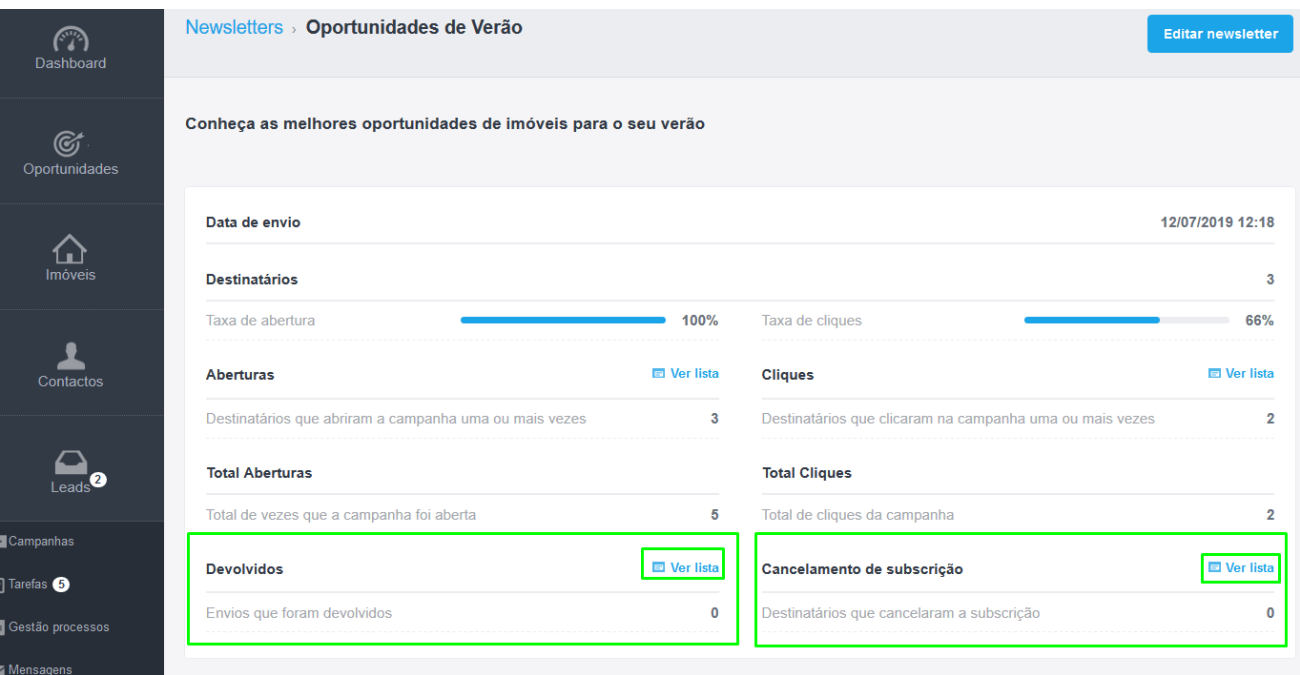

**12.**É possível ver num gráfico quais os períodos de maior interação com a newsletter. A linha azul escura é referente ao **nº de aberturas** e a linha azul clara é referente ao **nº de cliques**.

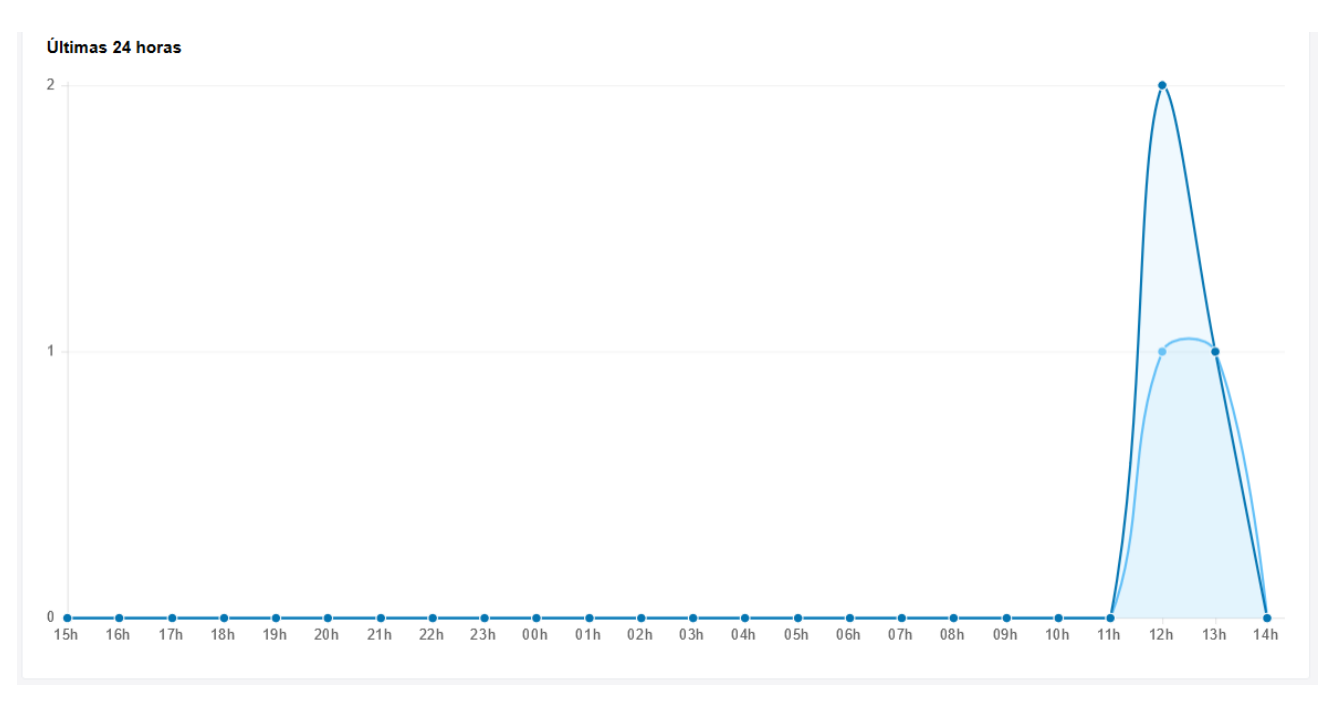

**13.**Terá também informação sobre quais foram os **imóveis com mais cliques** e quais foram os **contactos que fizeram maior número de cliques** na newsletter.

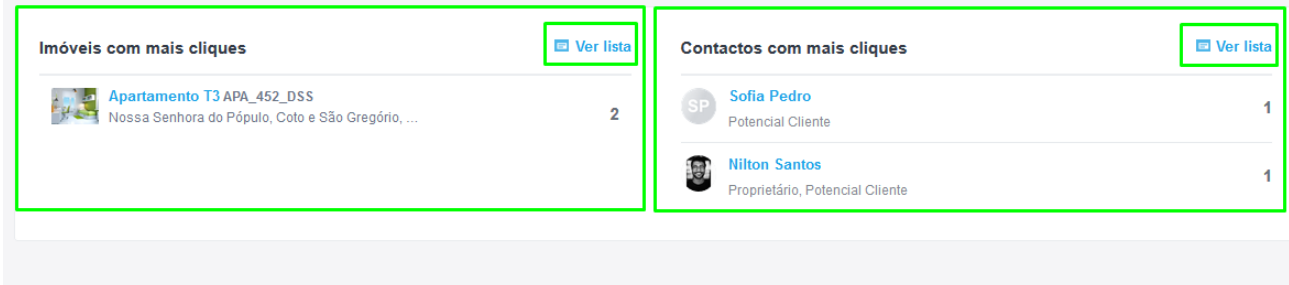

Saiba mais em: http://academia.egorealestate.com

..................................................................................................................................................................

**Questões:** [support@egorealestate.com](file://///storage/publico/Angelica%20Rivas/PDF/teste2/site/Academia-Passo%201/support@egorealestate.com)